# FLUX BEAMBOX PROLASERLEIKKURI

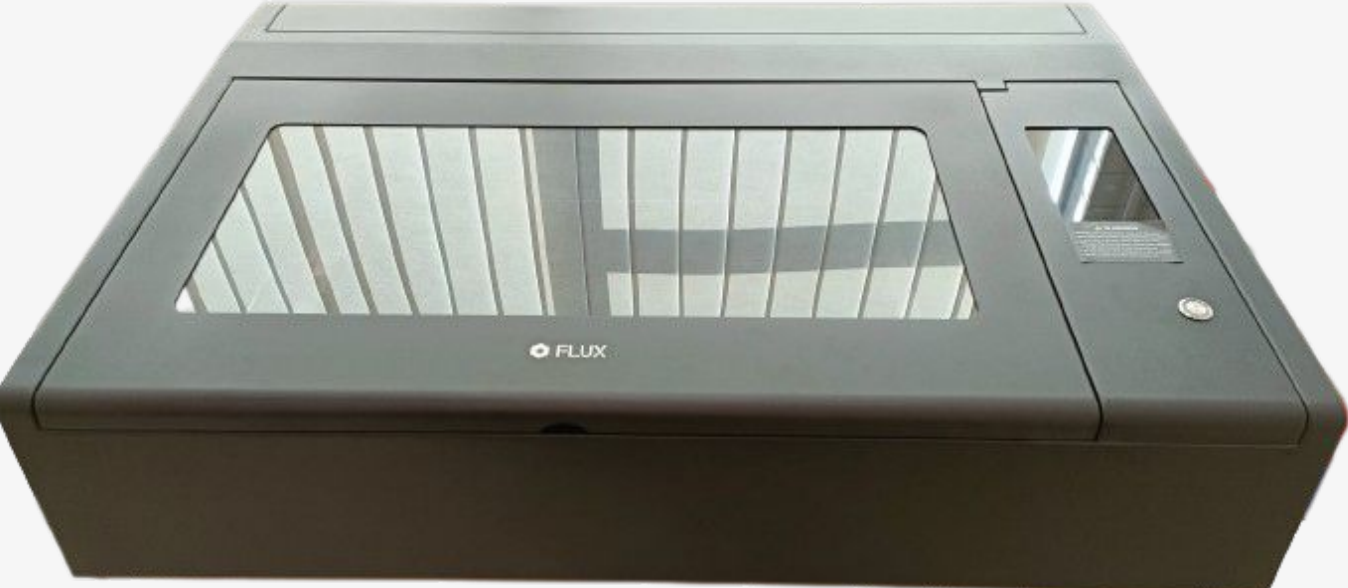

### PIKAOHJE

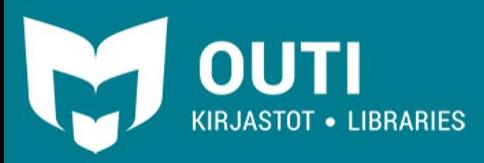

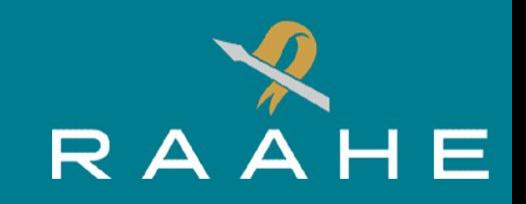

#### LASERLEIKKURI

FLUX BEAMBOX PRO-laserleikkurilla voidaan kaivertaa ja leikata erilaisia kuvioita sekä luoda esineitä mm. vaneri-materiaalista. Laitteessa saa käyttää vain siihen soveltuvia materiaaleja.

Tietoa Materiaaleista:

<https://wiki.aalto.fi/display/AF/Laser+Cutter+Materials>

[https://www.espoonkirjastot.fi/pajawiki/index.php?title=Laserleikkurin\\_materiaalit](https://www.espoonkirjastot.fi/pajawiki/index.php?title=Laserleikkurin_materiaalit)

#### **Laitteen ollessa käytössä sitä ei saa jättää vartioimatta!**

#### **Materiaali voi syttyä palamaan!**

Laserleikkurille menevät tiedostot valmistellaan kirjaston tietokoneen työpöydältä löytyvällä Beam Studio-ohjelmistolla.

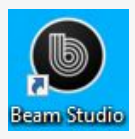

Ohjelmisto avautuu hiiren vasemman painikkeen tuplapainalluksella.

Ohjelma pystyy myös käsittelemään yleisimpiä kuvatiedostomuotoja.

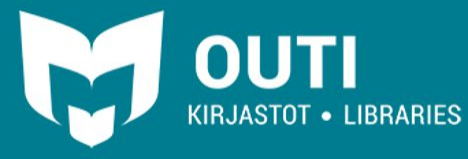

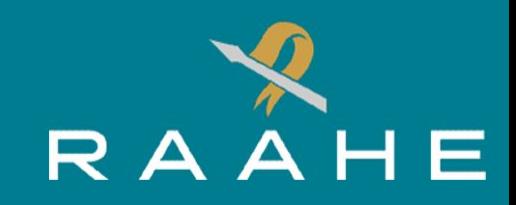

## LAITTEIDEN KÄYNNISTYS

Laserleikkuri koostuu kahdesta komponentista: leikkurista ja ilmanvaihtojärjestelmästä.

Molemmat täytyy käynnistää ennen leikkuun aloittamista!

Laitteet kannattaa laittaa päälle vasta, kun olet ensin tutustunut Beam Studio-ohjelmistoon ja hankkinut tarvitsemasi tiedostot.

Leikkurin takana oleva virtakytkin

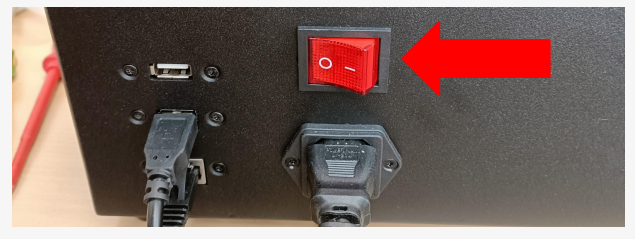

2. Leikkurin päällä oleva virtapainike

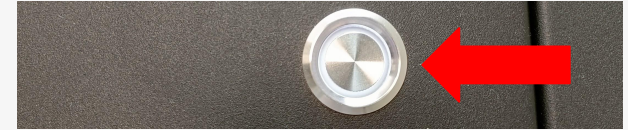

3. savukaasuimurin virtapainike

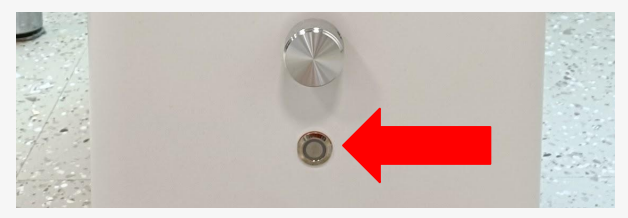

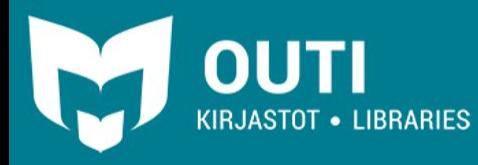

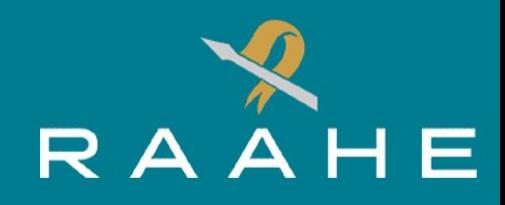

#### MATERIAALIN ASETTAMINEN

Vanerilevy asetetaan laserleikkurin sisällä olevalle metallikehikolle. Aseta levy keskelle koska yläreunassa on sokea piste, jota laite ei kuvaa.

Seuraavaksi laserin oikea etäisyys täytyy tarkistaa siirtämällä se leikattavan kohdan päälle ja kääntämällä laserin vieressä oleva muovinpalanen alas siten, että se on suorassa ja koskettaa materiaalia. Jos pala ei kosketa materiaalia tai on vinossa tasoa täytyy nostaa tai laskea pyörittämällä kehikon vieressä vasemmalla puolella olevaa nuppia.

OUTI

**ASTOT • LIBRARIES** 

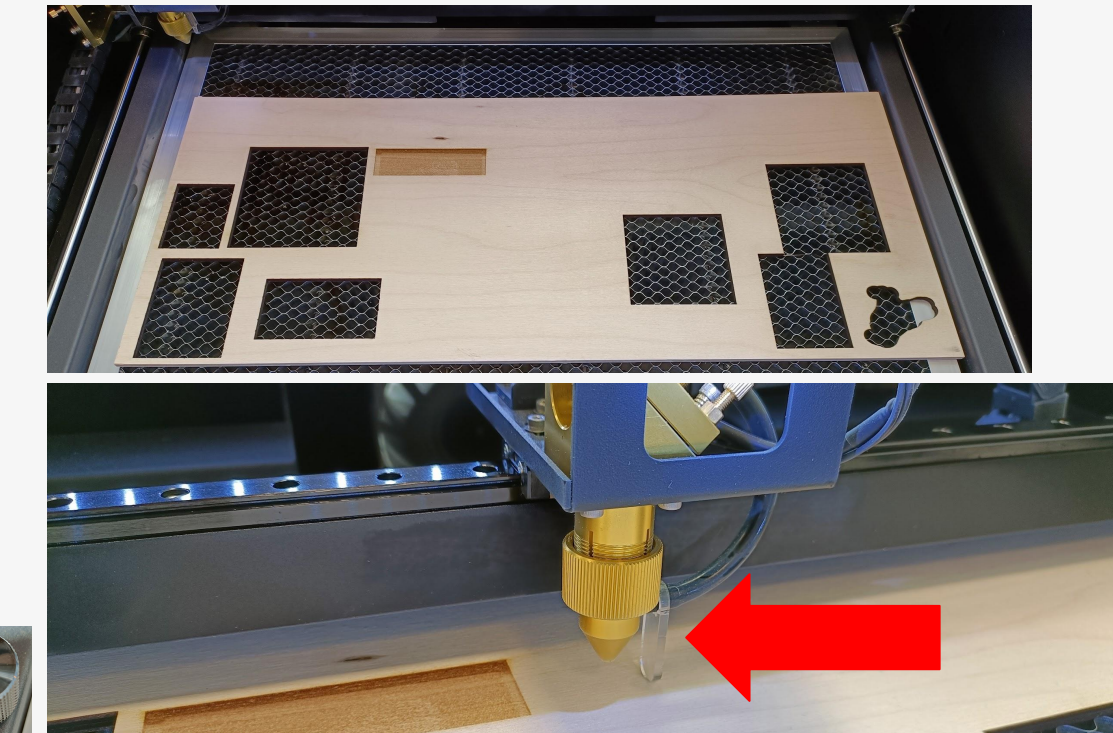

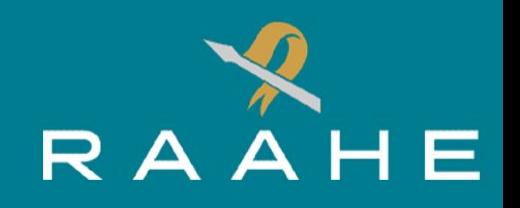

# BEAM STUDION KÄYTTÖ

íО

ぅ

Laserleikkuri leikkaa/kaivertaa juuri siihen kohtaan johon objekti on asetettu ohjelman alustalla.

Tämän vuoksi ohjelmassa on valokuvaus toiminto, jolla saa kuvan työtason valitusta kohdasta. Tämä tekee elementtien asettelusta helpompaa. **B** File Edit View

Toiminnon saa käyttöön painamalla ohjelmiston vasemmalla olevasta palkista kameran kuvaa.

Alue valitaan pitämällä hiiren vasenta painiketta pohjassa samalla liikuttaen hiiren osoitinta. Laite ottaa kuvan siniseksi värjäytyneestä alueesta, kun päästät irti hiiren vasemmasta painikkeesta.

Valokuvanäkymästä pääset editointinäkymään painamalla vasemmassa yläreunassa olevaa "**End Preview**"-painiketta.

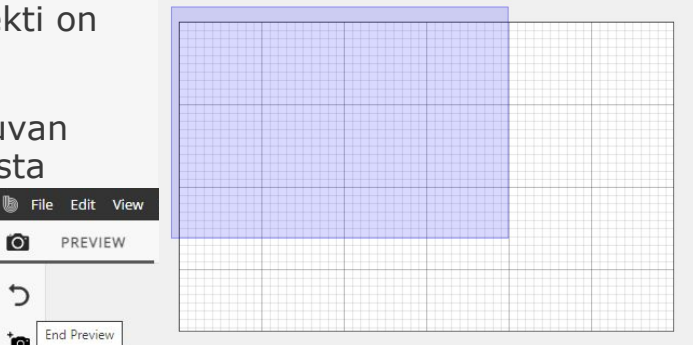

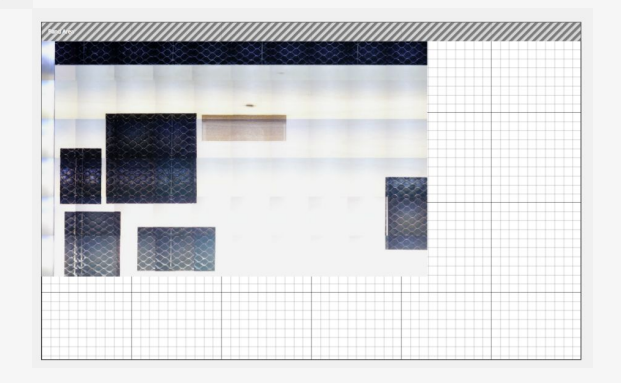

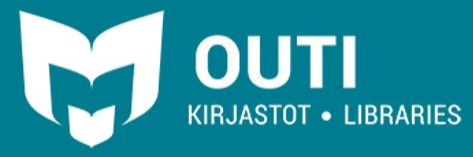

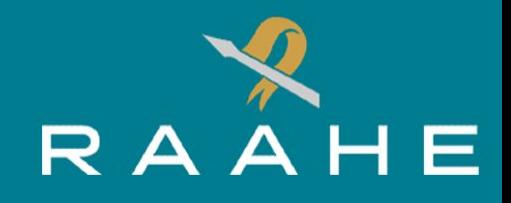

#### BEAM STUDIO - Toiminnot

Beam Studio ohjelman vasemmassa reunassa on palkki, jonka avulla saat lisättyä esimerkiksi kuvia ja tekstiä projektiin.

- 1. "**Image**"-painiketta painamalla avataan tietokoneella tai USB-tallennuslaitteella olevan valokuvan. Kuvaa voidaan avaamisen jälkeen siirtää hiiren vasenta painiketta käyttäen, kun osoitin on kuvan päällä.
- 2. "**Text**"-painiketta painamalla saadaan asetettua tekstikenttä. Siirrä osoitin sopivaan kohtaan ja paina hiiren 1. vasenta painiketta. Tämän jälkeen kenttään voidaan kirjoittaa. Oikeassa reunassa olevasta valikosta tehdään tekstiin muutoksia, kuten vaihdetaan fonttia tai kirjasinkokoa.  $2. T$
- 3. "**Rectangle**"-painiketta painamalla voidaan tehdä nelikulmio. Vie osoitin työtason päälle, pidä hiiren vasenta painiketta pohjassa ja liikuta osoitinta, kunnes siniset ääriviivat ovat oikean kokoiset. Kun päästät irti hiiren painikkeesta, nelikulmio tulee alustalle näkyviin.

3.

 $5.$   $\circ$ 

Ю

7.

6.

 $A$  H

- 4. "**Oval**"-painiketta klikkaamalla saat tehtyä ovaalin muotoisen objektin (pitämällä hiiren vasenta painiketta painettuna) raahaamalla osoitinta halutun ääriviivamuodon saamiseksi. Hiiren vasemmasta painikkeesta irti 4. päästämällä saat luotua ääriviivojen mukaisen objektin.
- 5. "**Polygon**"-painikkeesta luodaan viisikulmio samalla tavoin.
- 6. "**Line**"-painiketta painamalla voidaan luoda alustalle esikatselun mukaisen viivan pitämällä hiiren vasenta painiketta pohjassa ja samalla liikuttaen osoitinta. Kun päästät irti hiiren vasemmasta painikkeesta objekti ilmestyy alustalle.

RAAHEN KAUPUNGINKIRJASTO

7. "**Pen**"-painiketta painamalla luodaan ääriviivojen mukaisia viivoja käyttäen hiiren vasenta painiketta. Viivoja syntyy siihen asti, kun yhdistät kaksi viivaa tai klikkaat väliin syntyviä sinisiä ympyröitä.

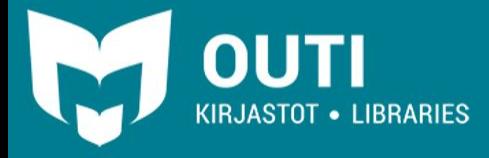

#### BEAM STUDIO - Toiminnot

Valokuvan lisäämisen jälkeen (aktivoimalla se ensin hiiren vasemmalla painikkeella) voidaan ohjelman oikeassa reunassa olevan valikon kautta tehdä erilaisia muutoksia:

- 1. Kuvan sijainnin muuttaminen työalustalla, esimerkiksi oikeassa reunassa oleva "**Right align**"-painike, joka siirtää kuvan työalustan oikeaaan reunaan.
- 2. Kuvan koon ja kallistuksen muuttaminen.
- 3. "**Options**"-osiossa vaihtoehtona on kuvan muuttaminen värillisestä (Gradient) mustavalkoiseksi, jolloin siitä voidaan tehdä myös bittikartta.
- 4. "**Actions**"-osiossa voidaan tehdä erilaisia muutoksia kuvalle: "**Sharpen**"- Kuvan terävöittäminen, "**Grading**" - valoisuuden muuttaminen, "**Crop**" - Kuvan rajaus, "**Bevel**" - Reunojen paisuttaminen, "**Invert**" - käänteiskuva ja "**Array**" - kuvan jakaminen osiin.

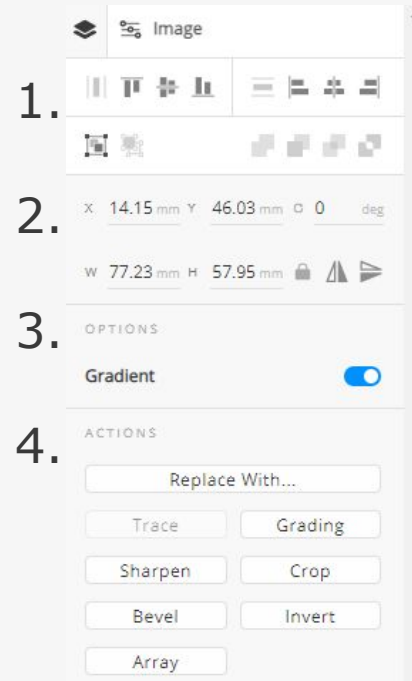

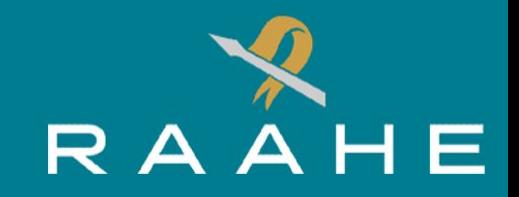

## BEAM STUDIO - Tracing

RAAHEN KAUPUNGINKIRJASTO

"**Trace**"-painike aktivoituu, kun "**Gradient**"-ominaisuus deaktivoidaan. "**Trace**"-painikkeen painamisen jälkeen ohjelma jäljittää kuvan polut ja oikeaan reunaan avautuu valikko, jonka kautta polkua voidaan muokata.

"**Infill**"-asetus päättää täytetäänkö yhtenäisten polkujen sisäpuoli.

"**Edit Path**"-painikkeella näet ohjelman jäljittämät polut. Polun osat on erotettu palloilla, joita voi siirtää vapaasti muuttaen bittikarttaa.

"**Decompose**"-painike erottaa kartasta yhtenäiset polut, jolloin jokainen polku voidaan valita erikseen ja halutessa poistaa bittikartasta. Polut näkyvät sinisinä ääriviivoina.

"**Offset**"-painike avaa vasempaan reunaan valikon, jonka kautta voidaan luoda toinen bittikartta-kopio alkuperäisen reunoista, mutta halutessa erikokoinen(suurempi tai pienempi). "**Offset direction**" kertoo luodaanko toinen bittikartta sisä- ("**Inward**") tai ulkopuolelle ("**outward**").

"**Array**"-painike avaa vasempaan reunaan valikon, jonka kautta voit luoda ruudukon bittikartan kopioista. "**array dimensions**"-osiossa voidaan määrittää kuinka monta riviä ("**rows**") ja saraketta ("**cols.**") luodaan. "**Array interval**"-osiossa voidaan määrittää yksittäisten elementtien väli.

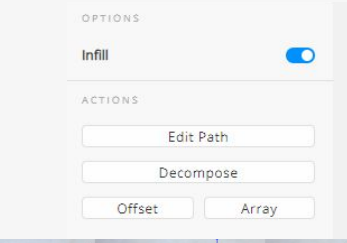

 $\Delta H$ 

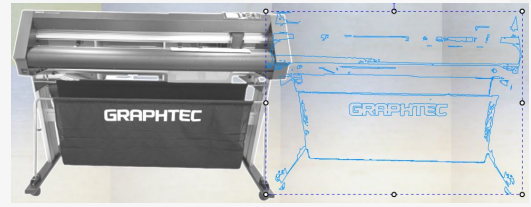

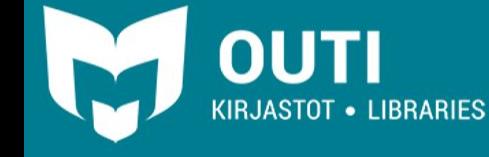

### BEAM STUDIO - Kerrokset

Ohjelman avulla eri elementtejä voidaan asetella miin kerroksiin, jotta niiden käsittely asetuksia voidaan muuttaa erikseen.  $\bullet$   $\frac{6}{5}$  Path

Kerroksia voidaan hallita "**Layers**"-valikosta, joka avataan ohjelman oikeasta yläreunasta kerroksen kuvasta. Kerroksia voidaan lisätä "**+**"-painikkeesta ja toimintajärjestystä muuttaa raahaamalla kerroksia ylos- tai alaspäin listassa. Raahaaminen tapahtuu hiiren vasempaa painiketta pohjassa pitämällä. Eri kerroksissa olevat elementit voit erottaa täyttövärien perusteella.

Alhaalla olevasta "**Parameter settings(layer)**"-valikosta voidaan hallita laserin tehoa ja nopeutta. "**+**"-painikkeen vieressä olevasta valikosta voidaan valita eri leikkausprofiileja, joista vanerille käytetään "**Wood - Xmm cutting**"- ja "**Wood - engraving**"-toimintoja. Custom

Tarkempaa säätöä voidaan tehdä alempana olevista "**Power**" ja "**Speed**" liukukytkimistä.

"**Execute**"-asetus päättää kuinka monesti laite suorittaa kyseisen kerroksen leikkauksen.

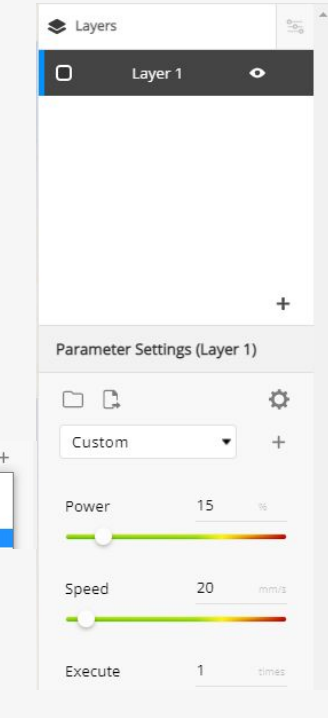

Custom Wood - 3mm Cutting

Wood - 5mm Cutting **Wood - Engraving** 

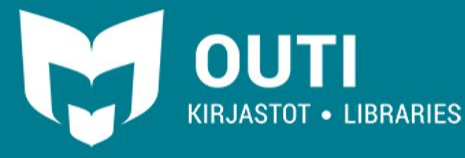

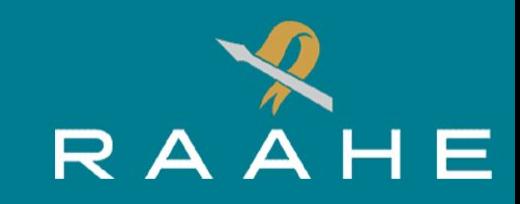

### BEAM STUDIO - Kerrokset

Kun valitset elementin hiiren vasemmalla painikkeella ja painat kerros-painiketta ohjelman oikeasta reunasta, voit siirtää elementin eri kerrokseen "**layers**"-valikosta.

Valitessasi kerroksen (valikon yläosasta) näet mitä asetuksia käytetään sen leikkaamisessa.

Leikatessa kannattaa aina käyttää ohjelman suosittelemia mm. "**Wood - Xmm Cutting**"-asetuksia, mutta kaiverruksessa voit käyttää hyödyksi kirjastolta löytyvää testauspalaa, josta näet eri nopeuksien ja tehon vaikutuksen lopputulokseen.

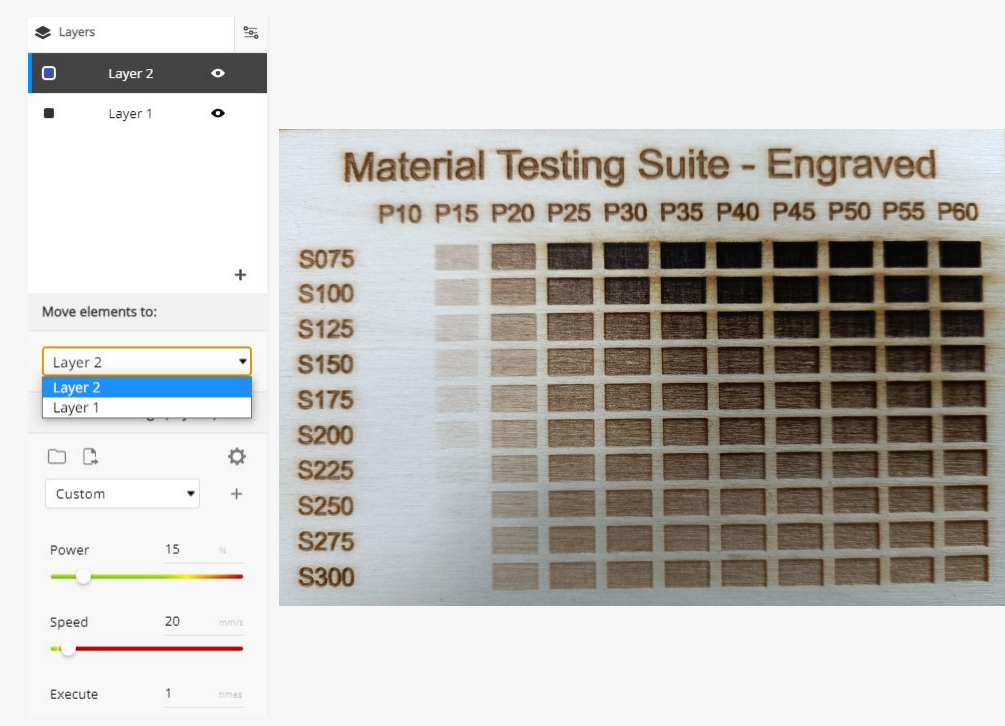

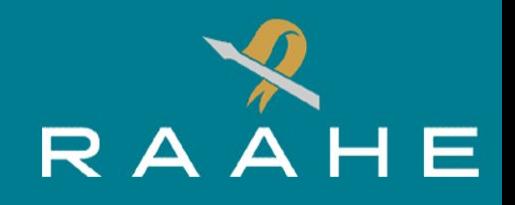

#### LASERLEIKKUU

Kun olet asetellut leikattavat elementit alustalle sopivaan kohtaan, järjestänyt ne kerroksiin ja säätänyt kerrosten asetukset sopiviksi, **muista tarkistaa, että savukaasunpoistolaite on päällä.**

Tämän jälkeen voit siirtyä esikatseluun painamalla ohjelman oikeassa yläreunassa olevaa "**Go**"-painiketta.

Näytölle avautuu tämän jälkeen esikatseluikkuna, josta näet arvioidun valmistumisajan. Tehtävä lähetetään leikkurille "**Start**"-painikkeesta.

**Muista, että laserleikkuria täytyy vartioida koko prosessin ajan.**

**Älä katso suoraan laseriin tulostuksen aikana!**

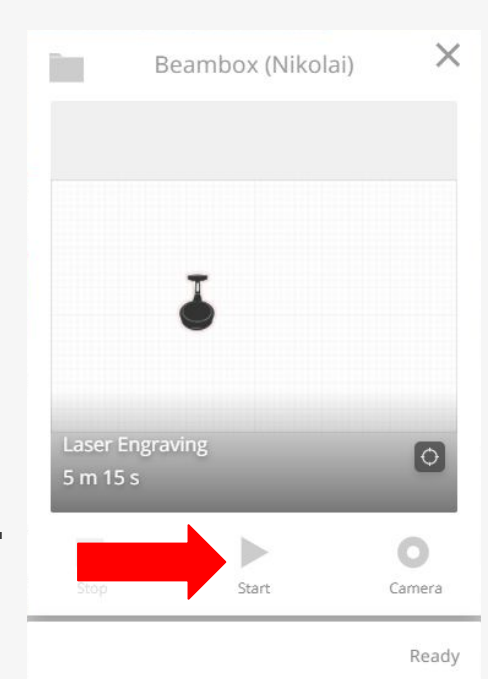

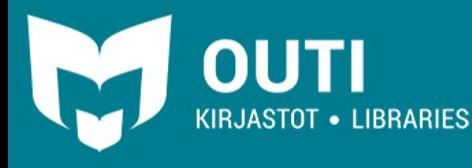

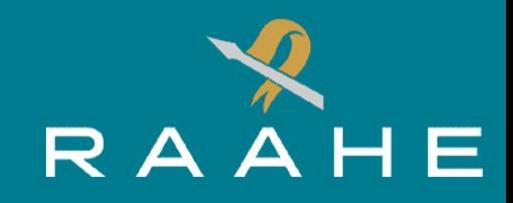

### LASERLEIKKUU

Jos jokin näyttää menevän leikkuun aikana pieleen voidaan leikkuu keskeyttää milloin tahansa laitteen näytöllä olevasta "**Abort**"-painikkeesta tai Beam Studio ohjelman näytöltä "**Stop**"-painikkeesta

Seuraavaksi näyttöön ilmestyy kaksi vaihtoehtoa: Voit peruuttaa projektin "**Back**"-painikkeesta tai yrittää samaa leikkausta uudelleen "**Retry**"-painikkeesta.

"**Retry**"-toiminto leikkaa samasta kohdasta, joten uusi leikkuu tulee epäonnistuneen päälle.

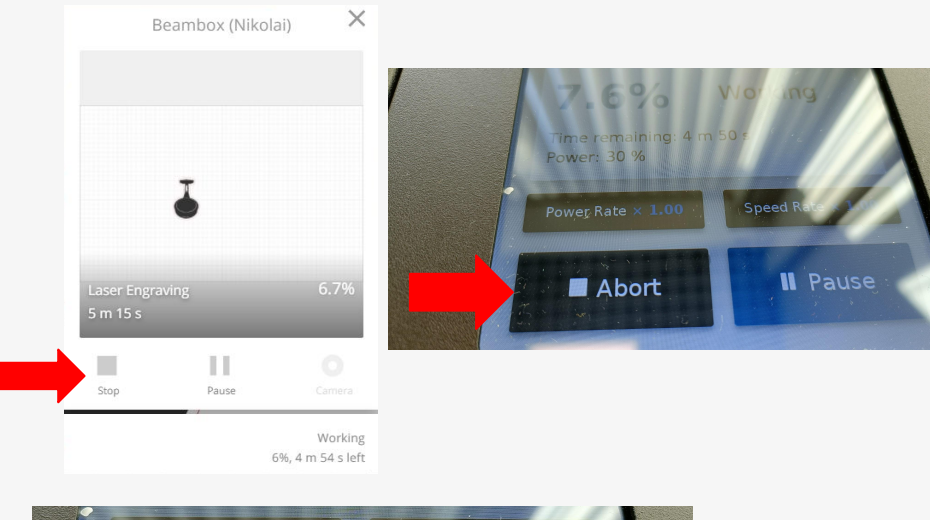

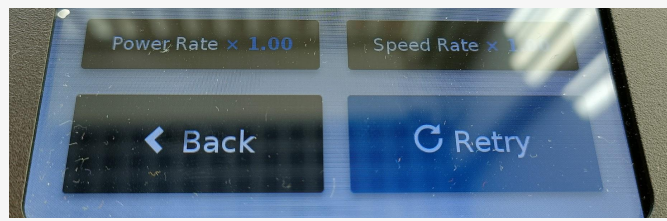

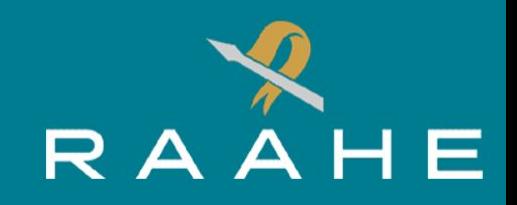

#### LEIKKUUN VALMISTUMINEN

RAAHEN KAUPUNGINKIRJASTO

Kun leikkuu on valmis odota vähintään minuutti ennen laserleikkurin kannen avaamista, jotta savukaasunpoistolaite kerkeää poistaa suurimman osan syntyneestä savusta.

Tämän jälkeen voit avata kannen ja ottaa esineen pois tasolta.

Uusi projekti voidaan aloittaa, mutta muista ottaa tasosta uusi kuva Beam Studio-ohjelmassa ennen uusien elementtien asettelua.

Muussa tapauksessa laite voidaan sammuttaa.

#### **Muista siivota laserleikkurin alusta!**

**OUTI** 

KIRJASTOT • LIBRARIES

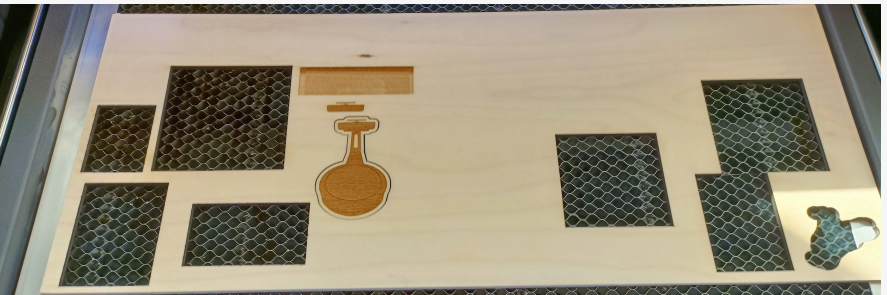

Kuvassa olevan esineen luominen:

- 1. Kuvan asettaminen ohjelmassa
- 2. "Gradient"-ominaisuuden pois kytkeminen.
- 3. "Threshold brightness"-asetuksen säätäminen sopivaksi
- 4. "Trace"-toiminto.
- 5. "Offset"-ominaisuus. "Offset direction" - outward, "Corner" - Round, "Offset distance" - 2mm.
- 6. "Offset"-elementin siirtäminen toiseen kerrokseen.
- 7. Kerros 2 asetukset: "Wood 5mm Cutting"
- 8. Kerros 1 asetukset: "Power" 30%, "Speed" - 150mm/s

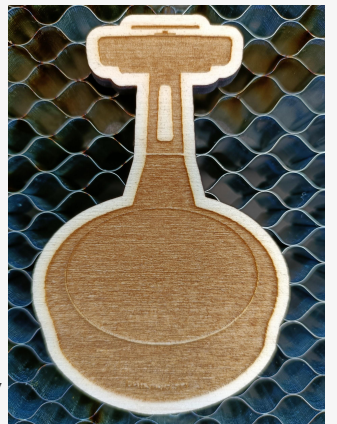

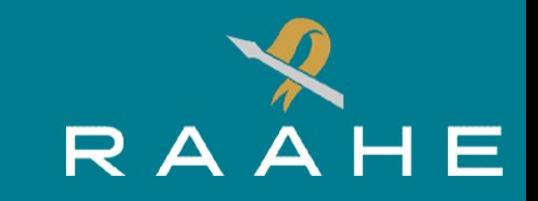